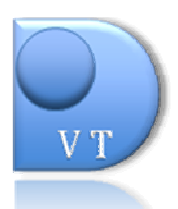

## **So öffnen und bearbeiten Sie die DVT/CT-Bilder**

- 1. Legen Sie die CD in das PC-Laufwerk
- 2. Sie werden gefragt ob Sie, diese Daten (Nr.  $\angle$  \_  $\angle$  ) verwenden wollen.  $\Box$  Ja" anklicken!

3. Es folgt die Frage: Möchten Sie die diese Daten permanent speichern. Bei dem ersten Mal bitte auf "Ja". klicken! Dadurch wird die kostenlose Viewer-Software auf Ihrem PC installiert! Bei allen folgenden Fällen aus dem DVT-Zentrum Hannover können Sie auch "Nein" anklicken. Dann werden die Daten zur Ansicht freigegeben aber nicht auf Ihrem PC gespeichert!

## ZUR ANZEIGE DES PATIENTENBILDES:

- 1. Klicken Sie auf "Patientennamen".
- 2. Klicken Sie auf "CT".

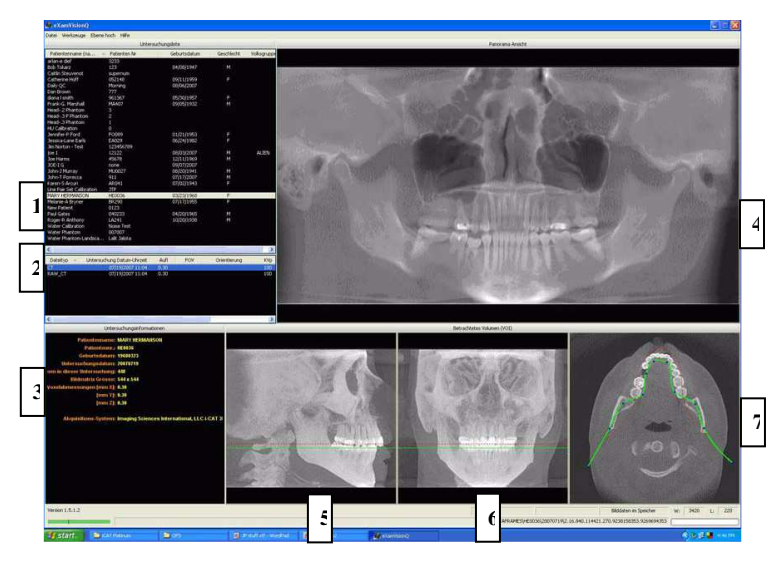

## ANGEZEIGTE ANSICHTEN

Achtung: Die jeweiligen Untersuchungsbildschirme lassen sich nur mit Doppelklick öffnen!

- 3. Daten zur Patientenuntersuchung
- 4. PANORAMA-Ansicht. Öffnet den **IMPLANTAT-**Bildschirm
- 5. SAGITTAL-Ansicht. Öffnet den **ORTHO-**Bildschirm
- 6. KORONAL-Ansicht. Öffnet den **MPR-**Bildschirm
- 7. AXIAL-Ansicht. Öffnet den **TMG-**Bildschirm

Wir haben für Sie in jedem Bildschirm die Fragestellung / Indikation vorbereitet. Individuelle Veränderungen der Ansicht können Sie jederzeit vornehmen. Bitte gehen Sie auf "Hilfe" und dort auf "Schnellstartanleitungen". Dort lernen Sie unkompliziert alle wichtigen tools kennen. Wer intuitiv arbeiten möchte, beobachtet den Kursor bei der Bewegung über die Bildschirme und testet die Möglichkeiten der linken und rechten Maustaste.

Möchten Sie eine Ansicht verlassen gehen Sie mit dem Cursor auf dem linken Bildschirm in die linke obere Ecke bis ein großes X erscheint. Anklicken und Sie kommen zurück zum Ausgangsbildschirm.

**Wichtig**: Wenn Sie in einer Bildschirmansicht mit der rechten Maustaste klicken, öffnet sich ein Menü indem Sie das Ausgabeverzeichnis anklicken können. Dort Sind für Sie gegebenenfalls volumengerenderte, plastische Ansichten gespeichert.

Für Fragen oder weitere Aufarbeitung der Daten stehen wir Ihnen gerne zur Verfügung!